**Chapter 7.**

# *Sweet Searches*

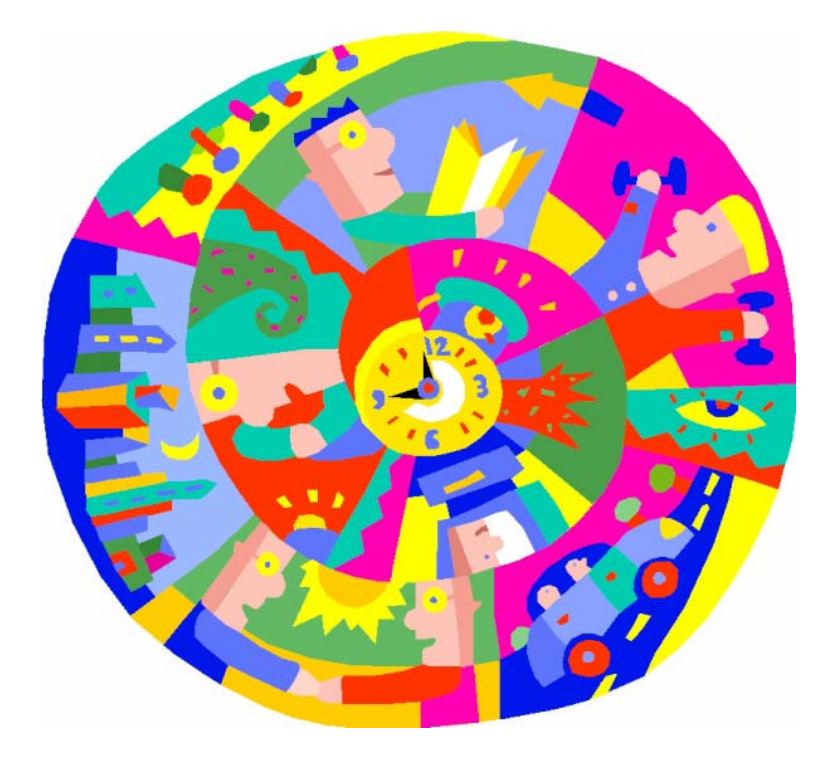

# *You won't go around in circles trying to find your data …*

There are lots of methods for searching and all are easy to use. There are search part searches and grid part searches. You can enter the criteria, choose it from a list or click a button.

Whatever you're searching, you'll find it's only a few clicks away. Sweet!

# *What's inside…*

# **The new Version 10 items are in green. Version 10.5 Feature Pack in blue (additional charge).**

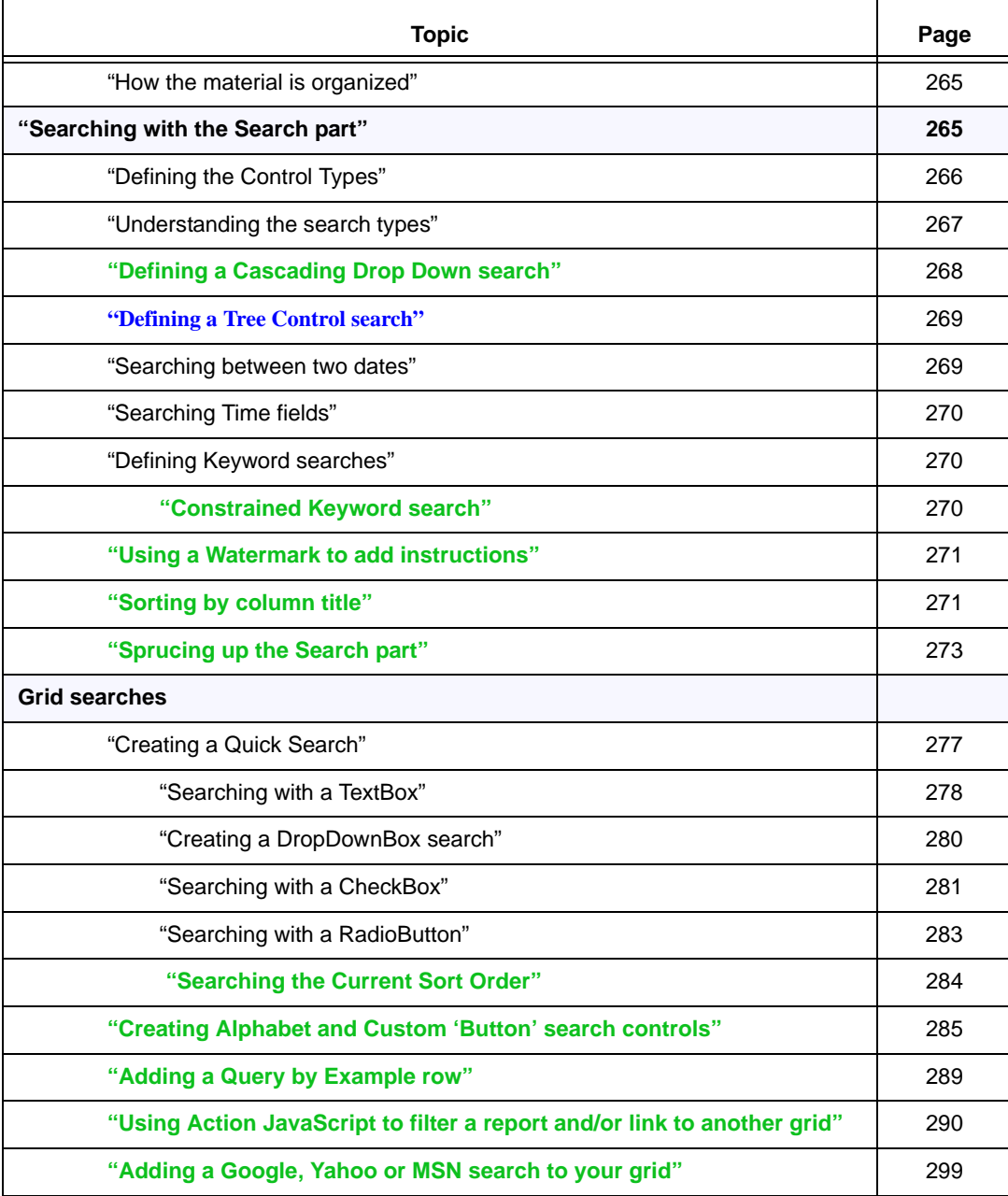

# *How the material is organized*

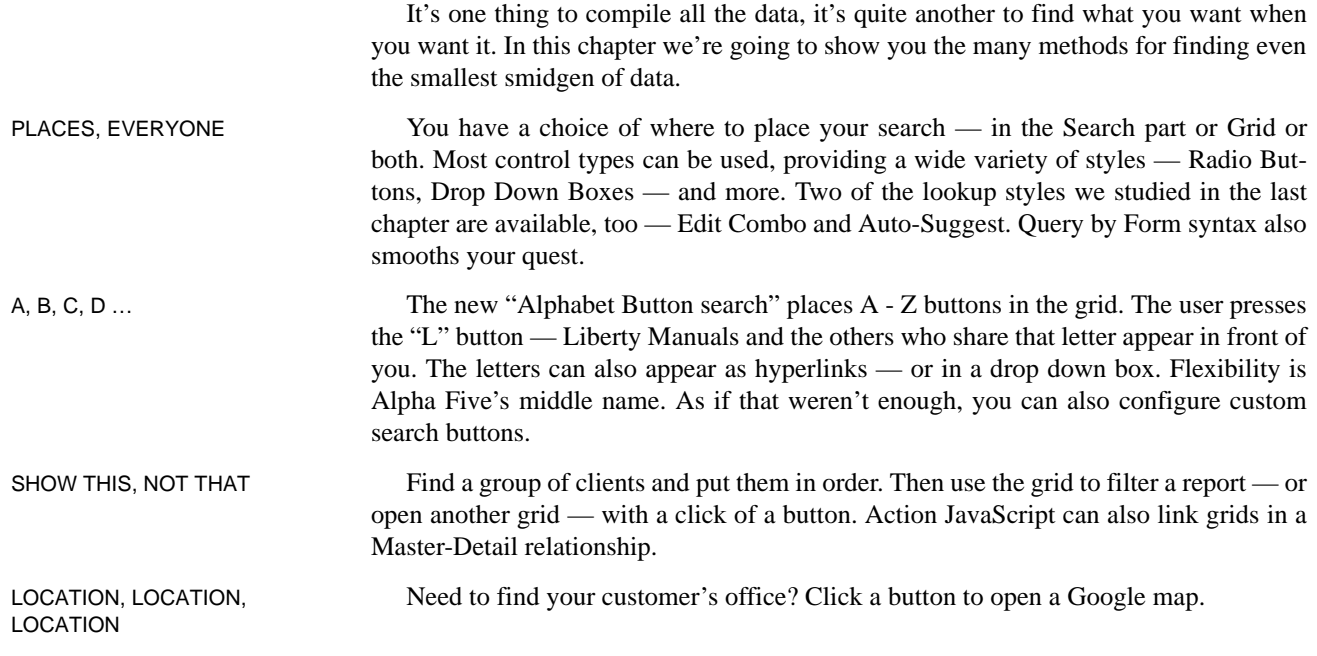

# *Preparation for the lesson*

The exercises in this chapter should be placed in the *MyGridComponentDemo* web project that was created in Chapter 4 (see "Important note" on page 114). Copies of the completed examples should be in this project.

**•** The **GridComponentDemo** web project also has completed examples. File naming is discussed on page xi and Web Projects are explained on page 19.

# *Searching with the Search part*

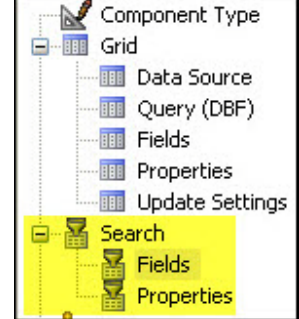

COMPLETED EXAMPLE **•** The *SearchPartBasics* component contains the elements in this section.

Checkboxes, Radio Buttons, and DropDownBoxes are all useful in the Search part, as are Edit-Control and Auto-Suggest lists. Since you already know how to design them, we've added them to the practice component for you.<sup>\*</sup>

1. *WPCP > Web Projects:* Open *SearchPartBasics\_Practice* at Design.

• Component type = Grid is updateable, with Search part, Data Source = DBF, Query table = Clients. Fields have been chosen for Grid and Search parts and new record rows are set to ShowOnDemand.

- **•**Grid part fields: TextBox except RTF and HTML memos, which are Labels.
- **•**Search part fields: Some widths have been narrowed. Control Type is TextBox, except as follows:

CONTROL TYPES The following are in this component.

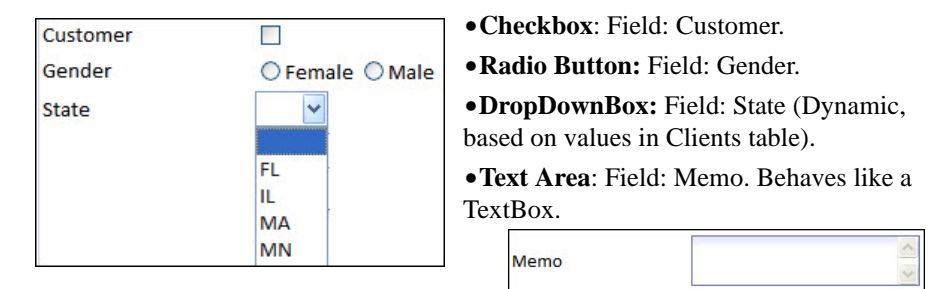

LOOKUPS Also in this component are both types of Search field Lookups, Edit-Combo and Auto-Suggest. They act in a similar manner if you start typing, but Edit-Combo has a drop down arrow (red circle), while Auto-Suggest does not.

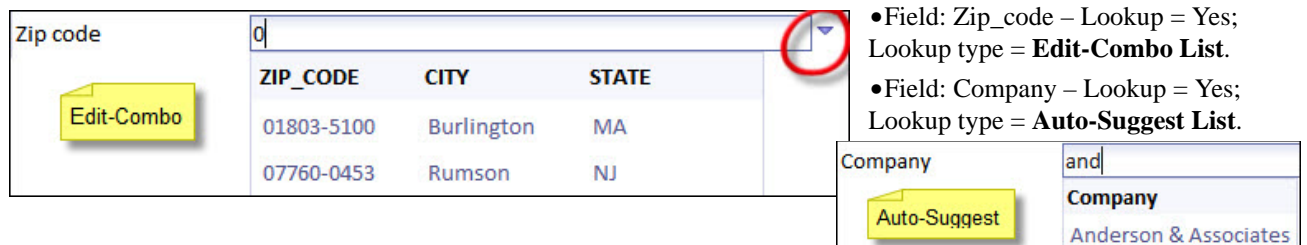

2. Save the component as *MySearchPartBasics*.

# **Defining the Control Types**

There are five Control Types, Checkbox, DropDownBox, RadioButton, TextArea and TextBox.

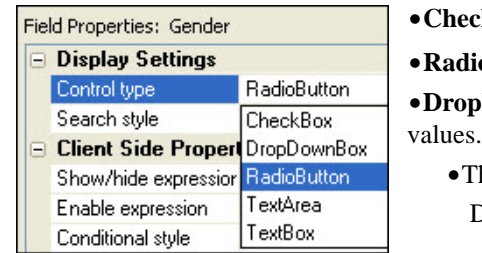

- *•***<b>Example 5C** For Logical fields.
- **•Button:** Used for very short lists.

*bDownBox:* Used for longer lists and table

- **•**Their lists can be Static, Dynamic or Variable. Design is the same as for the Grid. $*$
- **• TextBox and TextArea:** Support Query by Form syntax (see below) and have many other options, as we will see in the following exercises.
- **• Memo fields:** TextBoxes or TextAreas may be used to search standard, RTF and HTML memo fields.

\*. References:"Setting up the Search part elements" on page 28, "Creating Checkbox, Radio Button and Drop Down Box controls" on page 225, "Creating an Edit Combo List / Lookup" on page 230, "Creating an Auto Suggest List / Lookup" on page 238.

\*. See "Creating a Static list" on page 227 and "Creating a Dynamic list" on page 228.

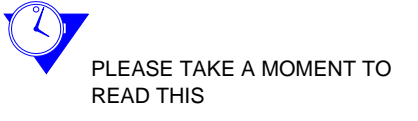

# **Understanding the search types**

There are three types of searches: *Search style*, *Query by Form syntax* and *Combine search criteria*.

**SEARCH STYLE** Search style defines the type of match and can be set for individual fields or all fields in the Search part. While the option appears for all Control Types, it is only applicable to TextBox and TextArea because the others present specific lists from which the selection are made.

> • The settings are in two locations, Search > Fields > Field Properties and Search > Properties. Defaults are in green font.

SEARCH > FIELDS > FIELD PROPERTIES Search style can be set individually for each field. The default is to use the setting defined in Search > Properties (see below).

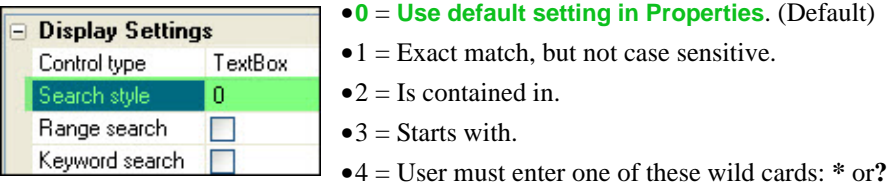

SEARCH > PROPERTIES This setting (green band below) is global and affects all fields unless otherwise indicated for a specific field as above.

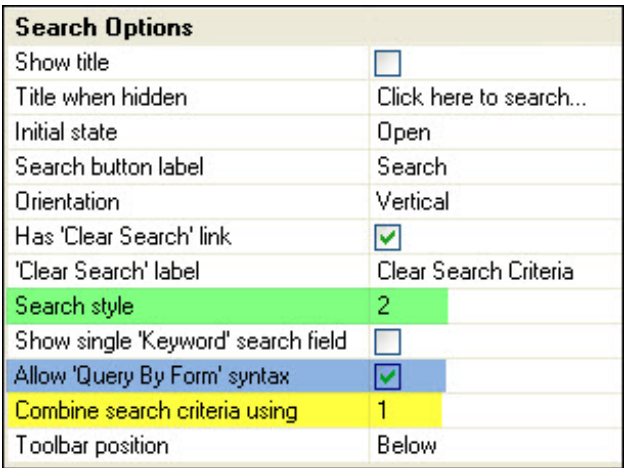

There are three options:

• 1 = Exact match, but not case sensitive.

**•2** = **Is contained in**. (Default).

**•**3 = Starts with.

**•**4 = User must enter one of these wild cards: **\*** or**?**

**•**Query by Form syntax (see below) may or may not be applicable, depending on how the Search Styles are set. For example, if Company > Field Properties > Search style is set to **1**, exact match, entering **b..f** would find the records from B to F.

**But.** Entering **and** would not find records for Anderson.

**QUERY BY FORM SYNTAX** Query by Form syntax is a standard Alpha Five search language. The setting for grids is located at Search > Properties > Search Options > Allow Query by Form syntax (blue band in the above screen shot).

### **•Default = Yes.**

Here are some examples of entries. The full list is on page 460. To take full advantage of QBF, Search style above should be set to *Is contained in*.

- $\bullet \leq$  = before as in  $\leq$ **7**,  $\leq$ **B**,  $\leq$ **Fr.**
- $\bullet$   $\geq$  = after as in  $\geq$ **7**,  $\geq$ **B**,  $\geq$ **Fr**
- $\bullet^*$  = starts with or ends as in  $*$  fr or fr<sup>\*</sup>
- **•\$** = word is contained in the field, such as **\$fireplace**.

**COMBINE SEARCH** 

# **CRITERIA**

**•..** = between as in **a..m** or **1/1/2010..12/31/2010**.

**•**See also "Searching between two dates" on page 269.

- **•,** (comma) = logical or as in **harold, tom** = harold or tom.
- **•is blank** = field is not filled in.
- **•is not blank** = field is filled in.

You can search multiple fields at the same time. They can combined with **AND** (default) or OR. Setting is at Search > Properties > Search Options > Combine search criteria. An example is as follows:

- **•**First\_name: Pamela
- **•**Last\_name: Anderson
	- **•**AND finds only entries that match both criteria.
	- **•**OR finds all Pamelas and all Andersons.\*

# **Defining a Cascading Drop Down search**

In addition to standard drop down boxes, you can also define cascading drop downs where the value chosen in the first drop down governs the values presented in the second.

**•** In this case, we will define the initial drop down on the Hobby\_type field and the second on Hobby. If the user chooses Individual in the first, only those hobbies will appear in the second.

HINT! May also be used for fields in the Grid and Detail View sections.

- 3. Search > Fields > Hobby\_type > Field Properties:
- 
- DISPLAY SETTINGS **•**Control type: DropDownBox.

DROP DOWN BOX **PROPERTIES** 

**•**Choices: Click the button.

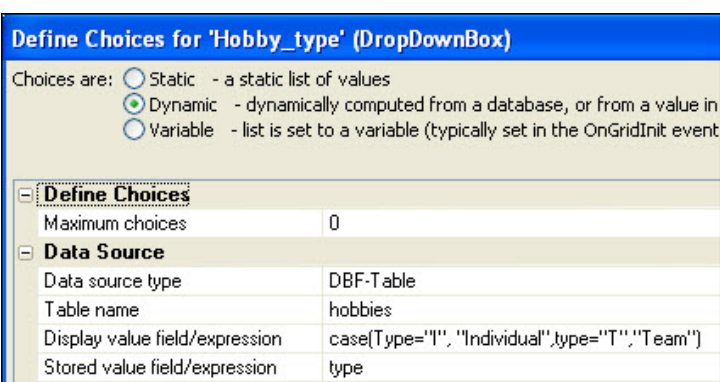

Dialog Title: Define choices for …

- **a.** *Choices are:* Dynamic.
- **b.** *Table name:* Hobbies.
- **c.** *Display value field/expression:* Enter as follows: case(Type="i", "Individual",Type="t","Team")
- **d.** *Stored value field / expression:* Type.
- **e.** Click OK.

- 
- 4. Hobby > Field Properties:

DISPLAY SETTINGS **•**Control type: DropDownBox.

<sup>\*.</sup> Guess who impressed me with her *Dancing with the Stars* performance!

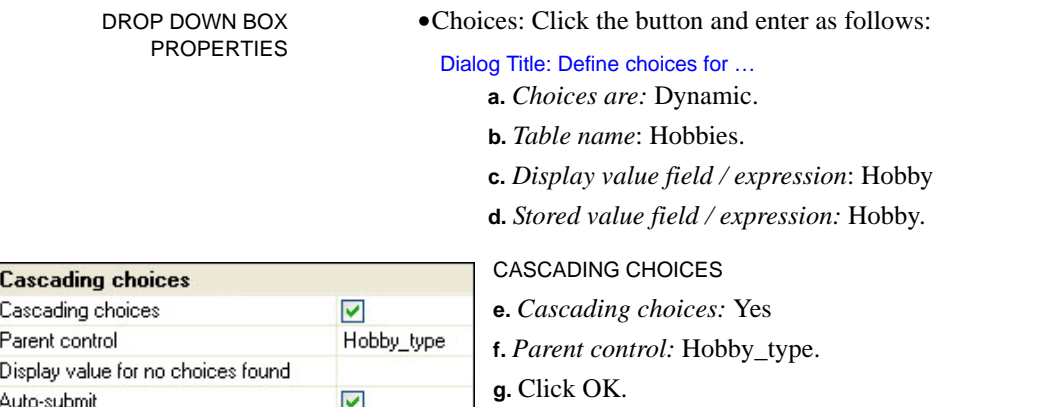

### **SELECT MULTIPLE ITEMS** Next, we will allow the user to select multiple hobbies. To do so, we must enlarge

DROP DOWN BOX PROPERTIES **•**Height: **5**

5. Press TAB to open the following (or click in another option):

default, but you suggest you test the results when designing your application.

RadioButton and DropDownBox.† *Add to list if not Null* is the Default and means that if the field is not empty, existing values will be added to the search. We will keep the

One of the Feature Packs developed for V10.5 gives you yet another way to access data. When the user clicks on an item, the grid is filtered by the next option and then the next. For example, you could set up a tree based on Country + State/Province + City +

The Feature Pack videos follow the standard Help videos. Top Menu > Help >

the drop down box. Height must be  $> 1$  to see the Multi-select option.

**•**Multi-select allowed: Choose Multiple.

**Defining a Tree Control search**

Company. Drilling down the options filters the grid.

**•**See "Tree Control Navigator" on page 454.

What's new in Version 10: "Tree Control Record Navigator."

offers range searches and other search styles at the same time.

**NOT IN LIST RULE\*** DropDownBox Properties has an additional *Not in list rule* option for Checkbox,

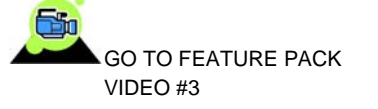

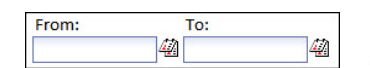

**Searching between two dates** It is common to search for records between two dates. Display Settings > Range search opens two boxes as at left, each with a calendar display option. While you can use this for other text boxes, *Query by Form* (page 267) is more flexible because it

6. Enter\_date > Field Properties:

DISPLAY SETTINGS **•**Control type: TextBox

- **•**Range search: Yes
- **•**'From' and 'To' labels: Accept the defaults, From: and To:

\*. See "Understanding Add to List" on page 229.

†. CheckBox does not apply because it should be used only for Logical fields. Our tests with RadioButton did not appear to add values.

TEXT BOX PROPERTIES **•**Size: Default is 40 – much larger than necessary. Change to **10**. **•**Resizes both 'From' and 'To' text boxes.

DATE PICKER PROPERTIES **•**Date picker Icon: Change to **6**.

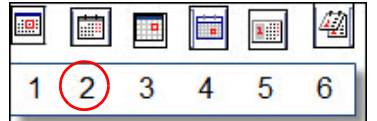

**•**There are 6 calendar icon styles, numbered from 1

 $-6$  as at left. Default  $= 2$ .(page 267)b

**•**Low year: Enter 2000.

# **Searching Time fields**

A time part of 12:59:59 pm is automatically added for Time field searches. For example:

- **•**Date and time are 12/30/2009 4:30 am and 1/15/2010 10:00 am.
- **•**Search for records is: From: 12/30/2009 To: 1/15/2010.
- **•**Result: Both records will be found.

Go to A5 Help For more information, see Help > What's new in Version  $10 >$  Grid Component – New Features: "Time Searches - Range Search."\*

# **Defining Keyword searches**

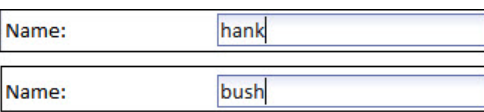

A keyword search finds records across multiple fields. At left, the *Name* field is actually the Last\_name field modified into a single text box that can look for values in three fields:

**•**Last\_name, Middle\_initial and First\_name

### **CONSTRAINED KEYWORD SEARCH**

Keyword searches can also be "constrained," meaning that the results can be modified by searching another field, such as the State field at left. The fields are not actually linked, the values are simply chosen at the same time or in succession. It doesn't matter which is selected first.

### **SETTINGS**

Keyword settings are found in two places and they give markedly different results.

- Search > Properties.
- Search > Fields > Field Properties.

 SEARCH > PROPERTIES

The Properties setting is global and includes **all** the fields in *Selected*. In other words, if you have the First\_name, Last\_name, Address, City, State in *Selected*, it will use one box to search across all the fields.

- Search > Properties > Search options > Show single 'Keyword' search field.
	- Default = No.

SEARCH > FIELDS > FIELD PROPERTIES Field Properties allows you to choose one field and use it to search across others. (Suitable for a constrained search.)

**NC**  $\overline{\mathsf{v}}$ 

FL. Ш MA **MN** inc NJ

bush

<sup>\*.</sup> See also "Understanding Date and Time fields" on page 223.

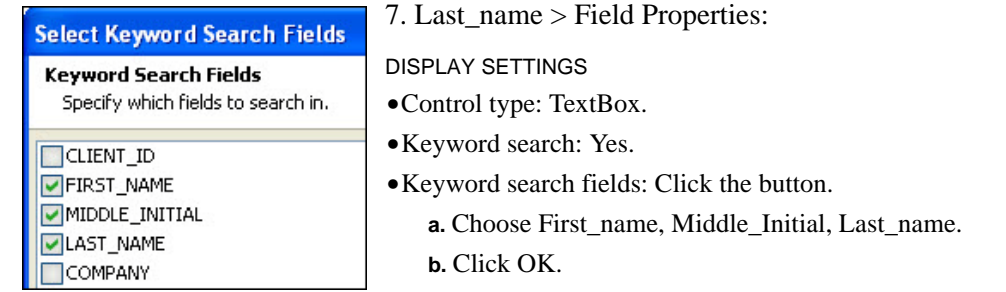

ROW PROPERTIES **•**Row label: Change Last name to **Name:**

# **Using a Watermark to add instructions**

You can use a Freeform area for instructions<sup>\*</sup> or you can put brief notes inside the field itself with Watermark.

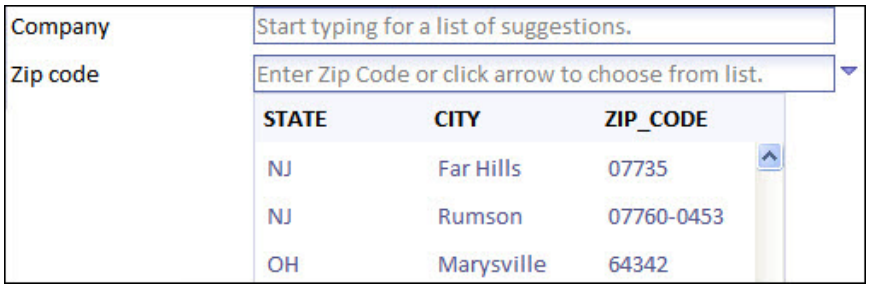

It will be clearer for the end user if we indicate how to use the Auto-Suggest (Company) and Edit-Combo (Zip\_code) searches.

**•**When the cursor enters the TextBox, the instructions disappear and criteria can be entered.

Watermarks can be used for fields in the Grid and Detail View, as well as the Search part.

8. Grid > Fields > Company > Field Properties:

TEXT BOX PROPERTIES **•**Watermark: Yes.

- 
- **•**Watermark text: Overwrite <FieldLabel> with: *Start typing for a list of suggestions*.

 $\mathscr{P}$ 

9. Zip\_code > Field Properties:

TEXT BOX PROPERTIES **•**Watermark: Yes.

- 
- **•**Watermark text: *Enter Zip Code or click arrow to choose from list*.

# **Sorting by column title**

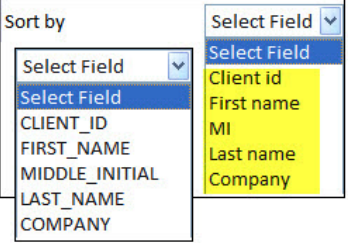

Next, we will change the sort order for the search from field names (default) to column order (yellow highlight).

If you decide to use this feature, note that abbreviations like the one we have here for Middle\_iniital, could be confusing to the end user.

- 10. Search > Properties:
- \*. See "Having fun with the Freeform areas" on page 237.

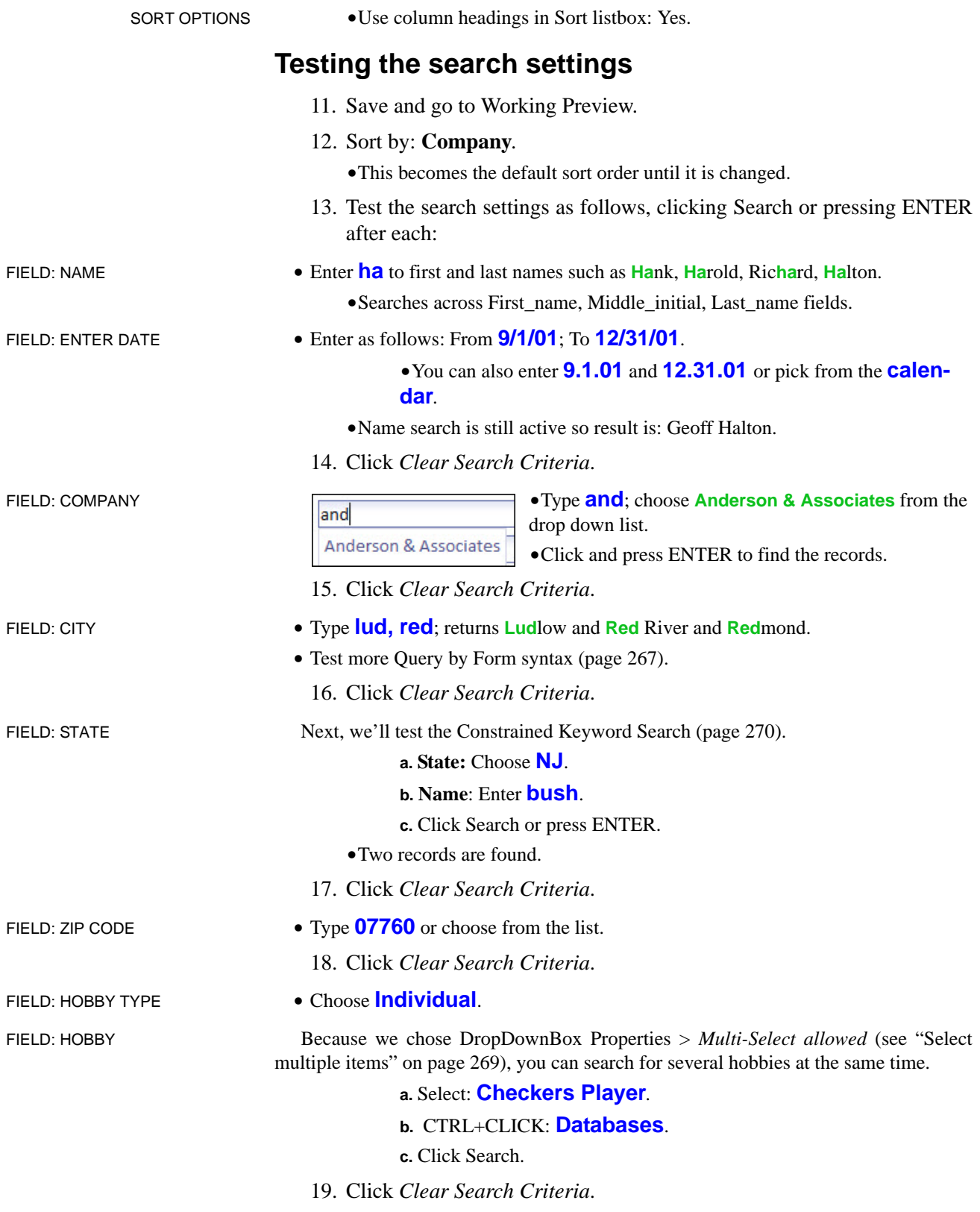

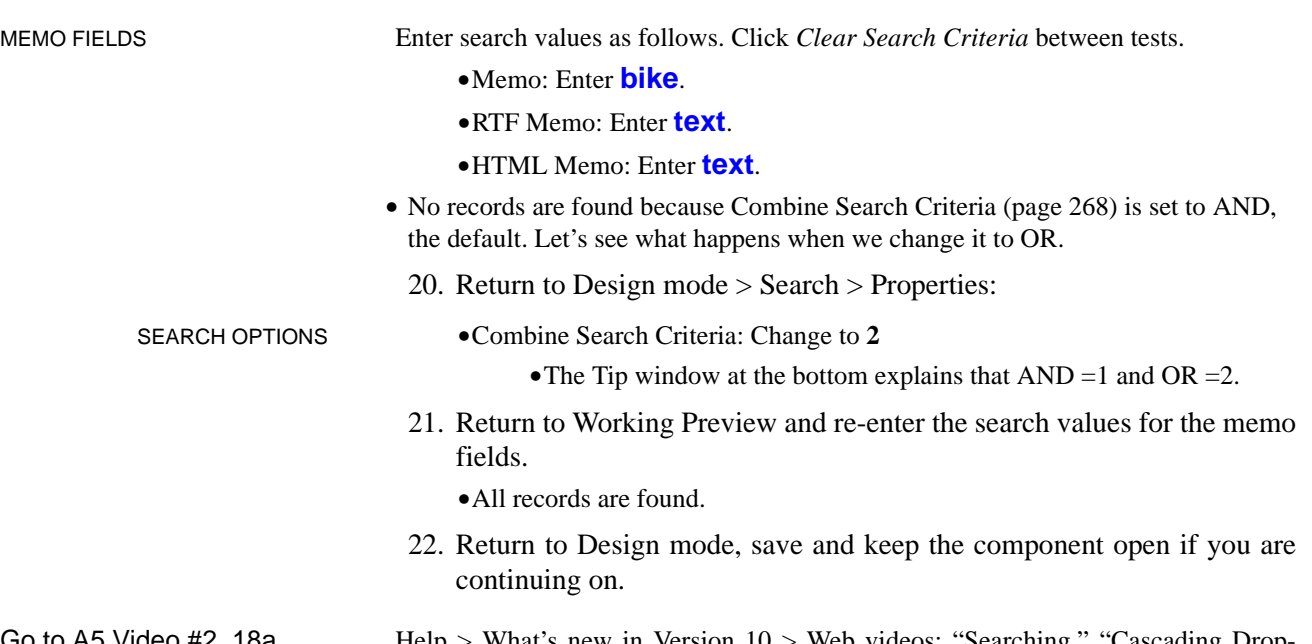

video #2, 18a, 20, 28

Help > What's new in Version 10 > Web videos: "Searching," "Cascading Dropdown Boxes in Search part" (Video #1), "Keyword searches" and "Watermark Fields."